## **Microsoft Word : Présentation des menus déroulants**

Niveau : débutant.

Voici comment se présente l'écran par défaut à l'ouverture de Microsoft Word 2002 :

- En haut de la fenêtre, dans la barre de titre (bleue), le nom du document, ici, Document1, suivi du nom du logiciel : Microsoft Word,
- Sous la barre de titre, apparaît les 9 menus déroulants qui composent ce logiciel : Fichier, Edition, Affichage, Insertion, Format, outils, Tableau, Fenêtre et Aide (?),
- Au-dessous des menus déroulants apparaissent différentes palettes de mise en forme,
- À droite du rectangle blanc qui représente la feuille au format 21 x 29,7, des aides à la création de documents.
- À gauche et en haut de la feuille A4, les règles,
- Enfin, au bas de la feuille, des informations relatives au nombre de pages, de sections, de colonnes, etc.

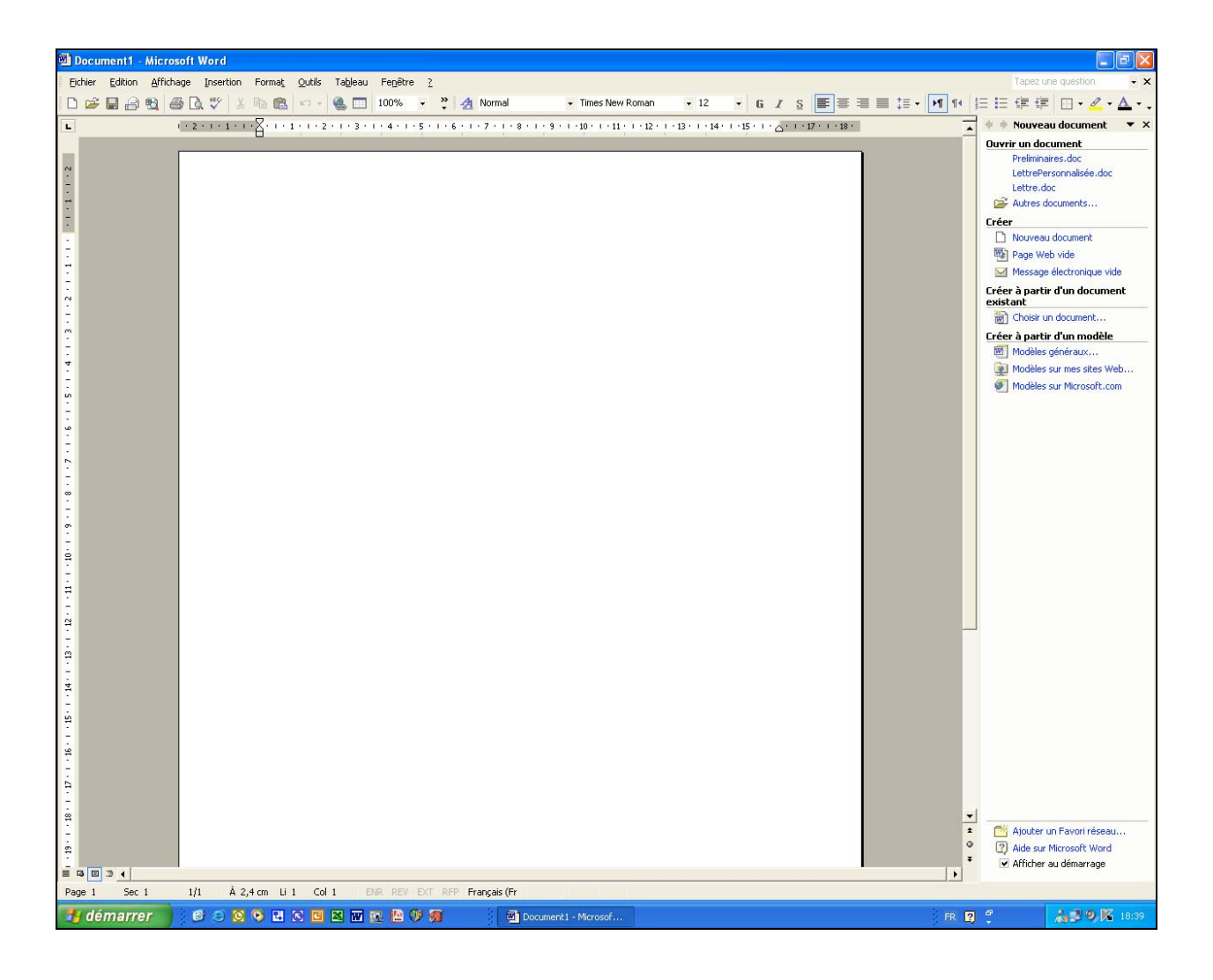

Voyons à présent dans le détail les différentes parties de l'écran précédent.

En haut de la fenêtre, dans la barre de titre (bleue), le nom du document, suivi du nom du logiciel :

## **Willettre.doc** - Microsoft Word

Le nom du document est ici « Lettre », suivie de l'extension.doc, qui signifie que le document est un document Word. Pour un document Excel, l'extension de fichier est .xls, etc.

Sous la barre de titre, apparaît les 9 menus déroulants qui composent ce logiciel : Fichier, Edition, Affichage, Insertion, Format, outils, Tableau, Fenêtre et Aide (?). Nous allons étudier ces différents menus :

1) Le menu Fichier :

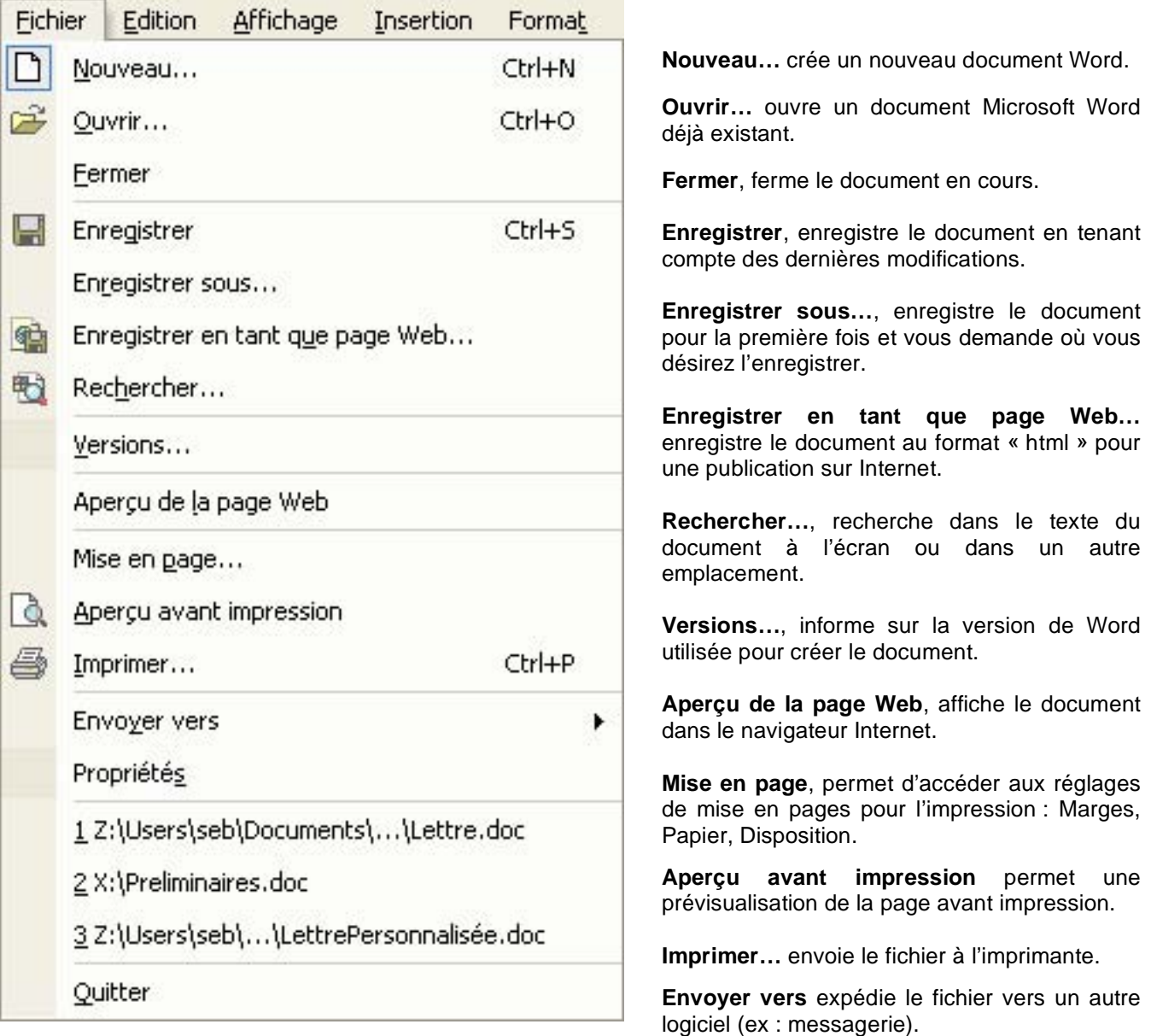

**Propriétés**, informe sur les caractéristiques du document.

L'avant dernière zone de ce menu (1, 2, 3), affiche la liste des derniers documents ouverts. Ce nombre peut être augmenté jusqu'à 9 en ouvrant l'onglet « Général » du menu Outils > Options...

**Quitter** permet de quitter le logiciel.

Le menu Edition :

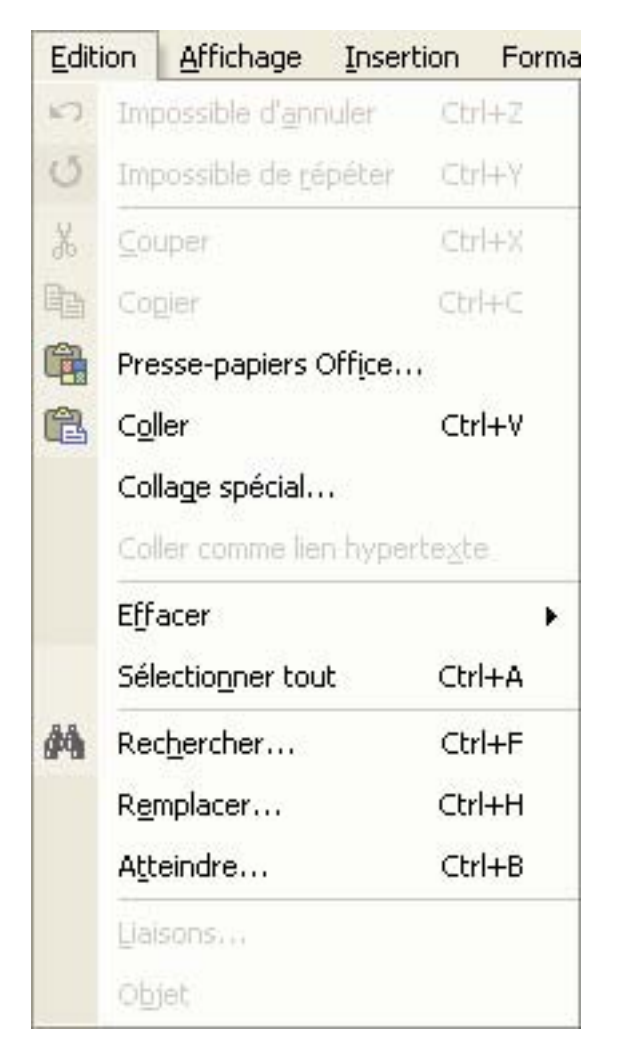

**Annule** la dernière commande exécutée.

**Répète** la dernière commande exécutée.

**Couper** l'élément sélectionné en le supprimant à l'écran.

**Copier** l'élément sélectionné en le laissant affiché à l'écran.

**Copie** et **Colle** un élément dans le presse-papier.

**Coller** dans la page l'élément sélectionné depuis le presse-papier.

**Collage spécial…** un élément avec des propriétés supplémentaires comme le html.

**Coller comme lien hypertexte** un élément avec des propriétés de lien hypertexte.

**Efface**r le format ou le contenu d'un élément sélectionné.

**Sélectionner tout** le contenu d'un élément texte par exemple.

**Rechercher…** , **Remplacer…** ou **Atteindre…** un élément dans la page active.

**Liaisons…** affiche tous les éléments en liaison avec la page active.

**Objet** 

## 2) Le menu Affichage :

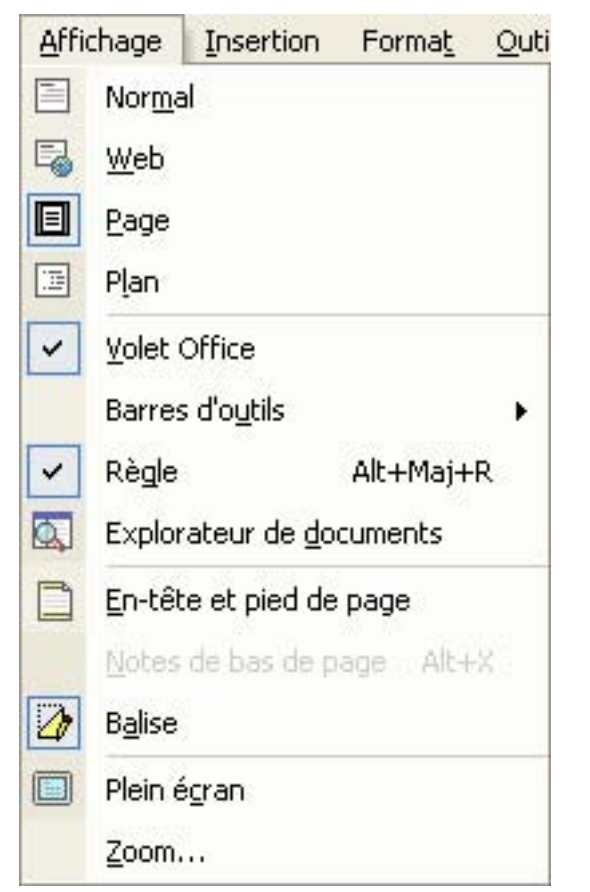

Le mode **Normal** affiche la mise en forme du texte mais simplifie la mise en forme de la page afin que vous puissiez rapidement taper et modifier le texte.

En mode **Web**, vous pouvez visualiser les arrière-plans, le texte est renvoyé à la ligne afin de s'ajuster à la taille de la page et les graphismes sont positionnés comme dans un navigateur Web.

Le mode **Page** est utile pour la modification des en-têtes et des pieds de page, pour l'ajustement des marges et pour utiliser des colonnes et des dessins.

En mode **Plan**, vous pouvez réduire un document pour afficher uniquement les titres principaux ou bien vous pouvez le développer pour afficher tous les titres et le corps du texte. Ce mode permet également de travailler facilement avec des documents maîtres.

Un document maître permet d'organiser et de tenir à jour un document long, tel qu'un rapport en plusieurs parties ou un livre composé de chapitres. En mode Plan, les limites de page, les en-têtes et les pieds de page, les graphismes et les arrière-plans ne s'affichent pas.

Le **Volet Office** sépare en deux parties à la verticale l'écran. Il propose des choix divers.

Le menu **Barres d'outils** permet d'afficher ou non des palettes d'outils dans la barre supérieure de l'écran, sous les menus déroulants. Ce menu est en outre accessible à partir du clic droit dans un espace libre de cette barre.

Le bouton **Règle** du menu affichage affiche ou masque les règles à l'écran.

L'**Explorateur de documents** est un volet séparé qui dresse la liste des titres du document. Il facilite la navigation dans le document et vous permet de déterminer où vous vous situez.

Les **En-têtes et les pieds de page** sont les zones qui apparaissent dans les marges supérieure et inférieure de chaque page dans un document. Vous pouvez insérer du texte ou des images dans les en-têtes et les pieds de page (des numéros de page, la date, un logo de société, le titre ou le nom de fichier du document ou le nom de l'auteur, par exemple) ; ils seront imprimés dans la partie supérieure ou inférieure de chaque page dans un document.

Les **Notes de bas de page** et les notes de fin s'utilisent dans les documents imprimés pour expliquer, annoter ou fournir des références sur le texte d'un document. Vous pouvez recourir à des notes de bas de page pour des commentaires détaillés et à des notes de fin pour citer vos sources, par exemple. Une note de bas de page ou une note de fin est constituée de deux parties liées, à savoir la marque d'appel de note et le texte de la note correspondante. La taille du texte des notes n'est pas limitée. En outre, vous pouvez taper le texte des notes de la même manière que n'importe quel autre texte. Vous pouvez personnaliser les séparateurs de notes, autrement dit les lignes qui séparent le texte du document du texte de la note.

Les **Balises** sont des commentaires et modifications comme des insertions, des suppressions et des modifications de mise en forme.

Pour afficher la plus grande partie possible de votre document, vous pouvez passer en mode **Plein écran**. Word masque alors les éléments de l'écran qui peuvent vous gêner, comme les barres d'outils et les barres de défilement. Pour choisir des commandes dans les menus en mode Plein écran, positionnez le pointeur de la souris tout en haut de l'écran pour afficher la barre de menus. Pour passer en mode plein écran, cliquez sur **Plein écran** dans le menu **Affichage**. Pour désactiver le mode plein écran et revenir au mode d'affichage précédent, cliquez dans la barre d'outils **Plein écran** sur **Fermer le plein écran** ou appuyez sur ÉCHAP.

**Zoom…** règle le facteur de zoom de la page. Pour une vue d'ensemble, réglez le facteur sur deux pages au minimum. Pour une vue agrandie et partielle du document, réglez sur 500% au maximum.

Le menu Insertion :

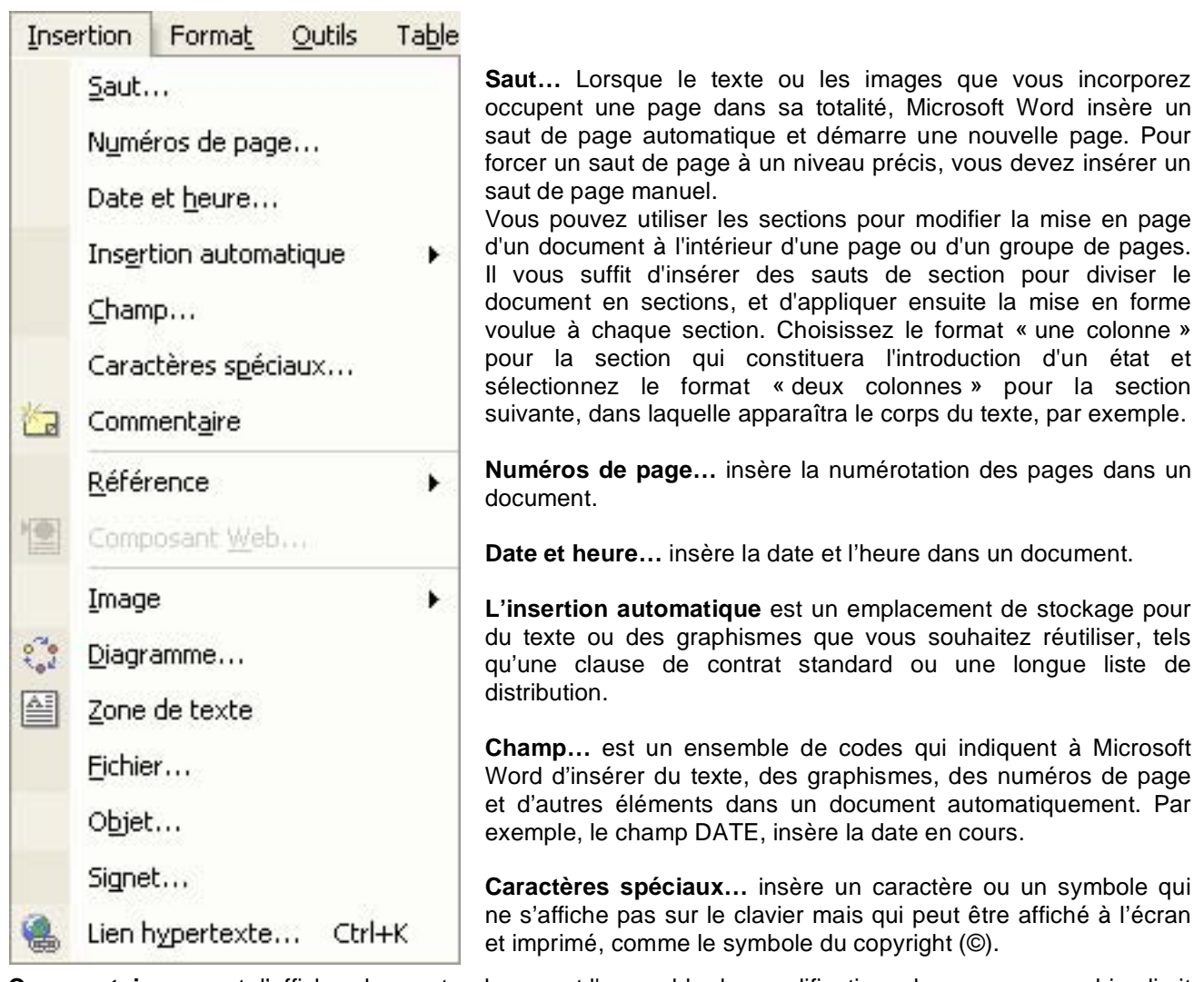

Commentaire permet d'afficher dans votre document l'ensemble des modifications de marquage, ou bien limiter le type de modification à afficher. Par exemple, si vous souhaitez vous concentrer sur les insertions et les suppressions, vous pouvez masquer les modifications de mise en forme et les commentaires à partir du menu **Affichage**. Vous avez également la possibilité d'afficher uniquement les commentaires et les modifications d'un relecteur donné.

**Référence** permet d'insérer une note de bas de page, une légende, faire un renvoi dans un texte ou d'accéder aux tables et index.

**Image** insère une image clipart, à partir d'un fichier, d'un scanner ou d'un appareil photo numérique, un organigramme hiérarchique, un nouveau dessin, des formes automatiques, un WordArt ou encore un graphique.

**Diagramme…** insère des diagrammes à partir d'une bibliothèque pour représenter des liens hiérarchiques.

**Zone de texte** insère un bloc de textes indépendants du reste de la page.

**Fichier…** insère un autre fichier dans le document actif.

**Objet…** insère un objet de type clip multimédia ou vidéo, un diaporama PowerPoint, ou le contenu d'un fichier afin que l'on puisse par la suite le modifier à l'aide du programme utilisé pour le créer.

**Signet…** signifie un emplacement ou une sélection de texte dans un fichier, que vous pouvez nommer afin d'y faire référence. Les signets identifient un emplacement de votre fichier auquel vous pouvez ensuite faire référence ou vers lequel vous pouvez établir un lien.

**Lien hypertexte…** relie un mot ou un texte dans la page active vers un autre élément afin de l'afficher à l'écran et d'y accéder.

Le menu Format :

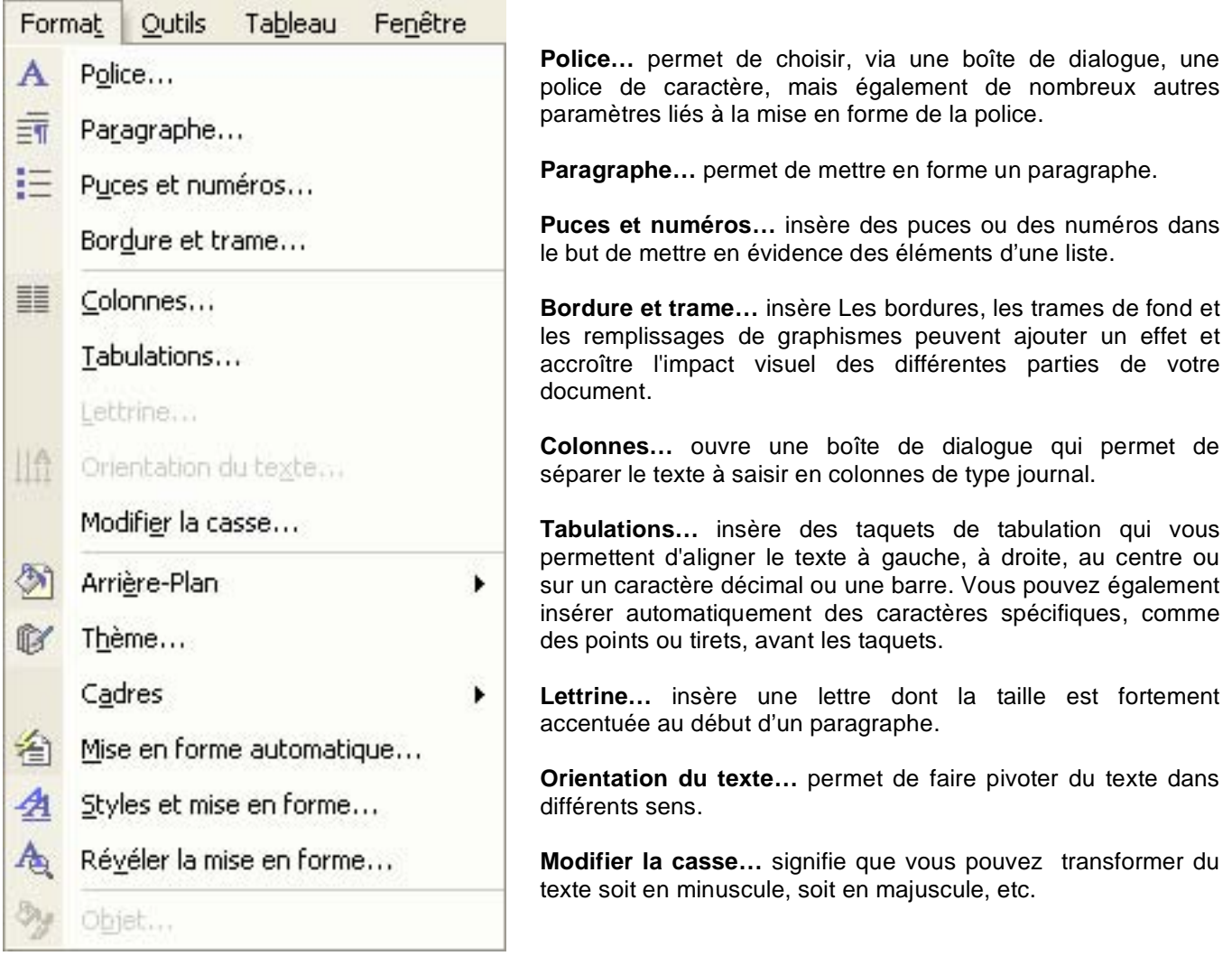

**Arrière-Plan** insère du texte, une couleur, une texture ou une image d'arrière-plan en filigrane.

**Thème…** applique une mise en page particulière à partir d'une bibliothèque de modèles prédéfinis.

**Cadres** sont des sous-fenêtres nommées dans un page de cadres à la manière d'une page Web.

**Mise en forme automatique** vous permet d'appliquer rapidement une mise en forme à votre texte, tel que des titres, des listes à puces ou des listes numérotées, des bordures, des numéros, des symboles et des fractions.

**Styles et mise en forme…** Un style est un ensemble de caractéristiques de mise en forme que vous pouvez appliquer au texte, aux tableaux et aux listes de votre document afin de modifier rapidement leur aspect. Lorsque vous appliquez un style, vous appliquez un ensemble de mises en forme de manière simple et unique.

**Révéler la mise en forme…** affiche sur la partie droite de l'écran les caractéristiques de style et de mise en forme du document.

**Objet…** ouvre une boîte de dialogue en fonction du type d'objet sélectionné (texte, image, tableau, …) pour en modifier les caractéristiques.

Le menu Outils :

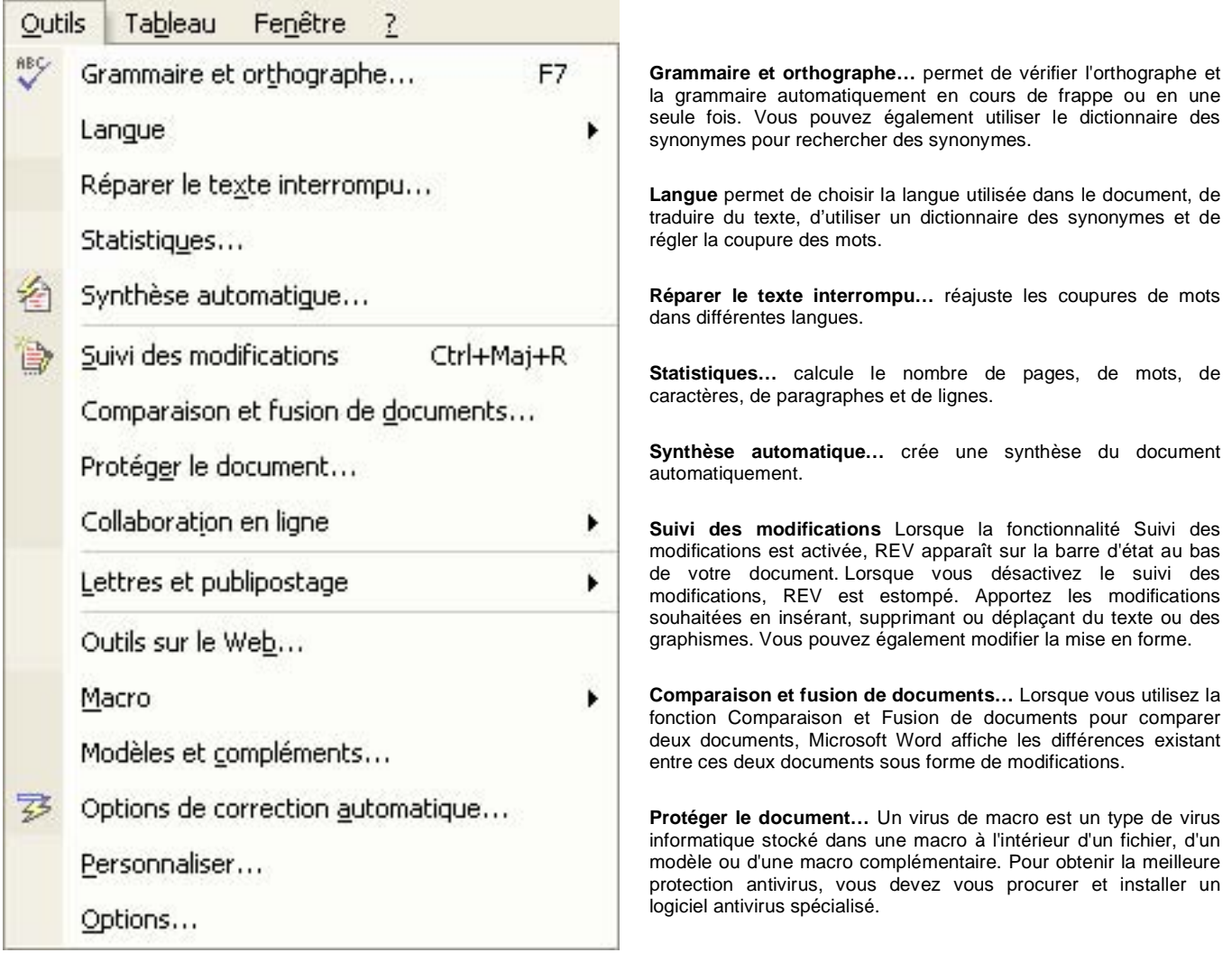

**Collaboration en ligne** permet à plusieurs utilisateurs connectés entre-eux par internet d'émettre un avis sur le document actif.

**Lettres et publipostage** est utilisé pour créer des lettres types, des étiquettes de publipostage, des enveloppes, des répertoires et des listes de distribution massive de courrier électronique et de télécopies.

**Outils sur le Web…** vous connecte avec le serveur internet de chez Microsoft pour que vous puissiez télécharger des mises à jour, des compléments pour Office, etc.

M**acro** est une série de commandes et d'instructions de Word que vous regroupez au sein d'une même commande afin d'exécuter automatiquement une tâche.

**Modèles et compléments…** Chaque document Microsoft Word est basé sur un modèle. Un modèle définit la structure de base d'un document et contient les paramètres du document tels que les insertions automatiques, les polices, les affectations de touches, les macros, les menus, la mise en page, les mises en forme spéciales et les styles.

**Options de correction automatique…** permet de paramétrer à l'aide d'une boîte de dialogue les différents éléments de correction automatique.

**Personnaliser…** personnalise les barres d'outils, les commandes et les options.

**Options…** paramètre l'environnement de l'interface de Word à l'aide d'une boîte de dialogue.

Le menu Tableau :

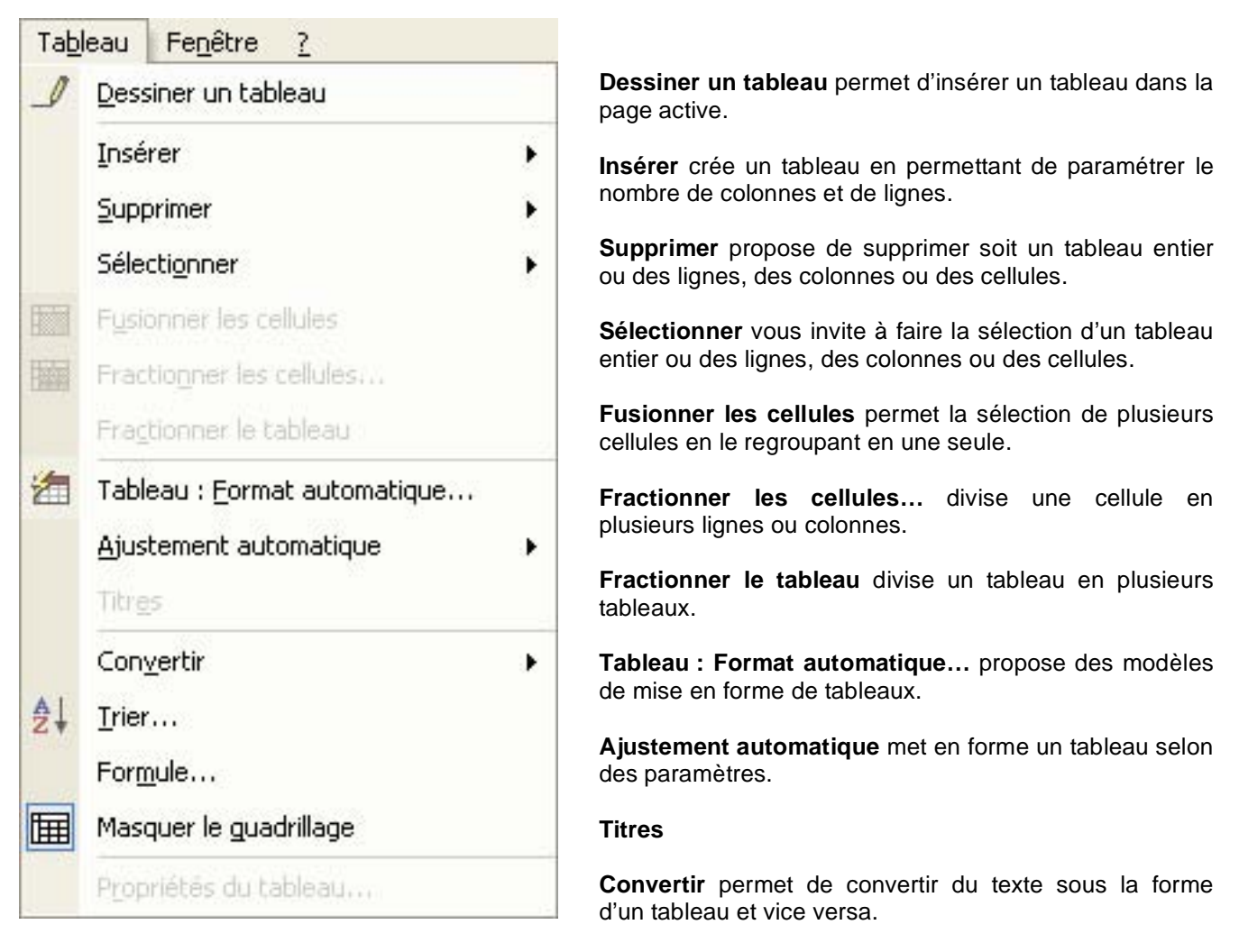

**Trier…** effectue le classement par ordre croissant ou décroissant dans un tableau et peut s'appliquer à du texte.

**Formule…** ouvre une boite de dialogue pour y entrer une formule de calcul par exemple.

**Masquer le quadrillage** masque le quadrillage d'un tableau.

**Propriétés du tableau…** affiche une boite de dialogue indiquant toutes les caractéristique de ce dernier.

Le menu Fenêtre :

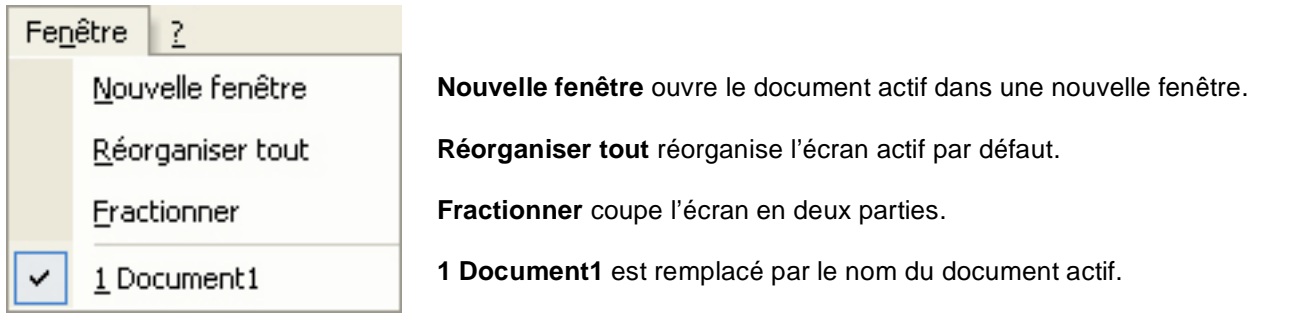

## 4) Le menu Aide (?) :

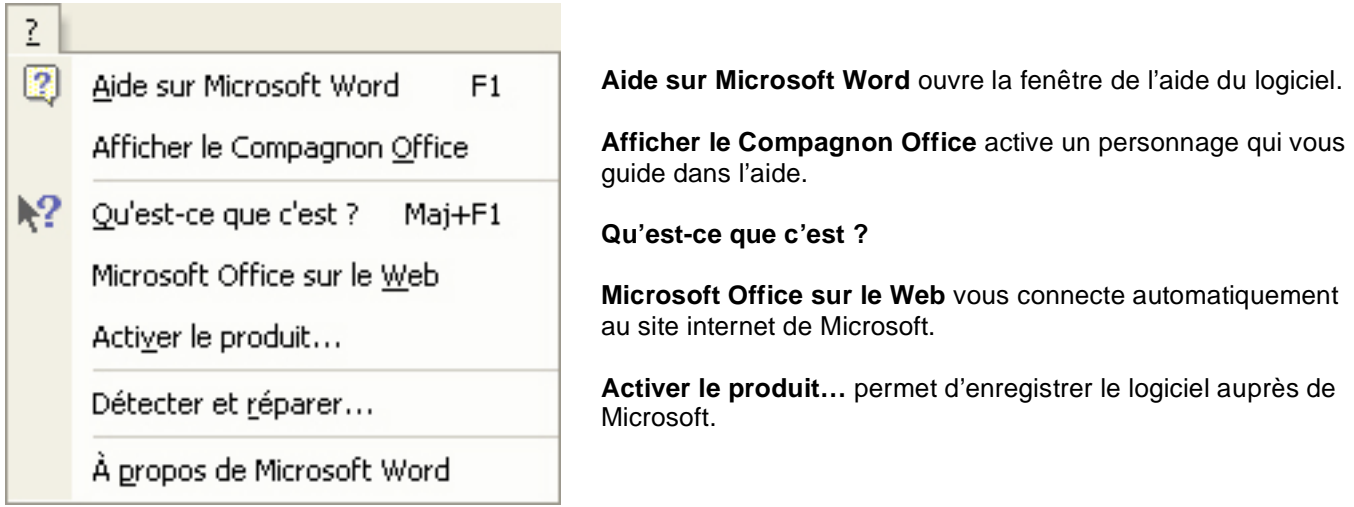

**Détecter et réparer…** recherche et répare automatiquement les erreurs contenues dans les fichiers Office.

**A propose de Microsoft Word** ouvre une fenêtre permettant d'accéder à des informations quand au logiciel Word mais également à d'autres informations concernant votre système et votre ordinateur.